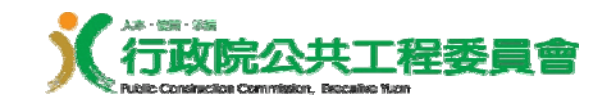

# 如何判斷是由 工程會系統所發出的證書

公共工程雲端服務網

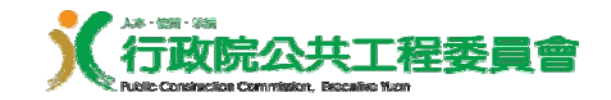

大綱

## 透過網站做判斷 (Step 1 →2 →3 →4)

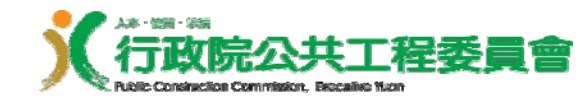

### 透過雲端網站做判斷 (1/4) 連上網站

連線到公共工程雲端服務網 **(https://pcic.pcc.gov.tw/pwc-web/service/ect0201r1 )** , 點選左側功能表中的 「 證書查驗 」功能

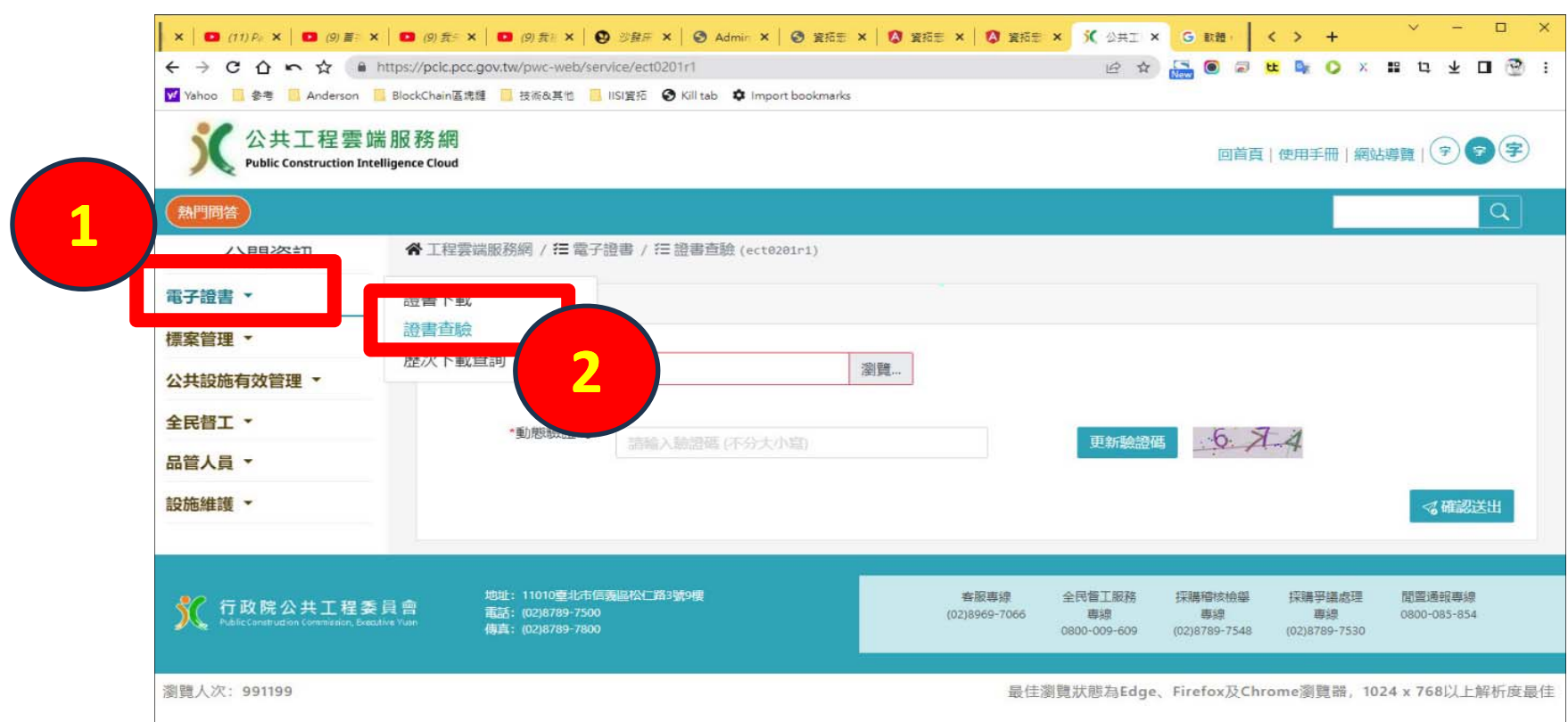

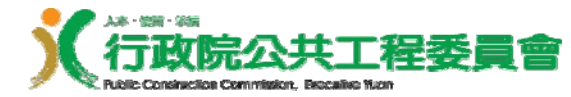

### 透過雲端網站做判斷 (2/4) 開啟檔案

### **點選瀏覽,上傳要檢驗的 pdf 檔案,最後按** 下「 開啟」。

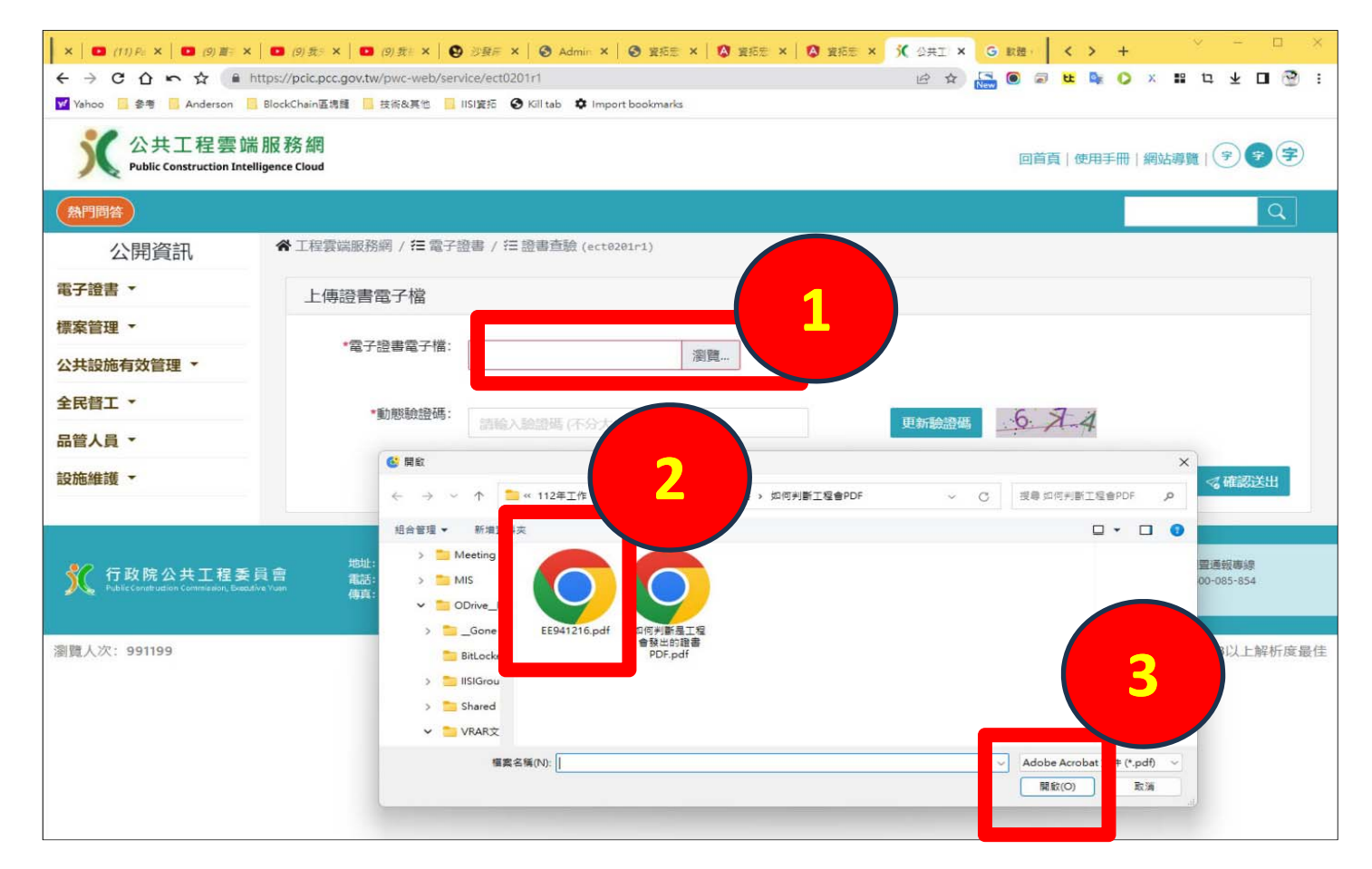

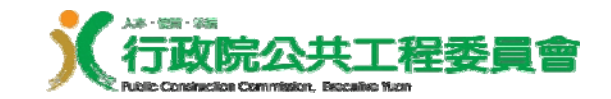

透過雲端網站做判斷 (3/4) –

# 輸入驗證碼

## 然後輸入動態驗證碼的內容後,最後按下 「確認送出」。

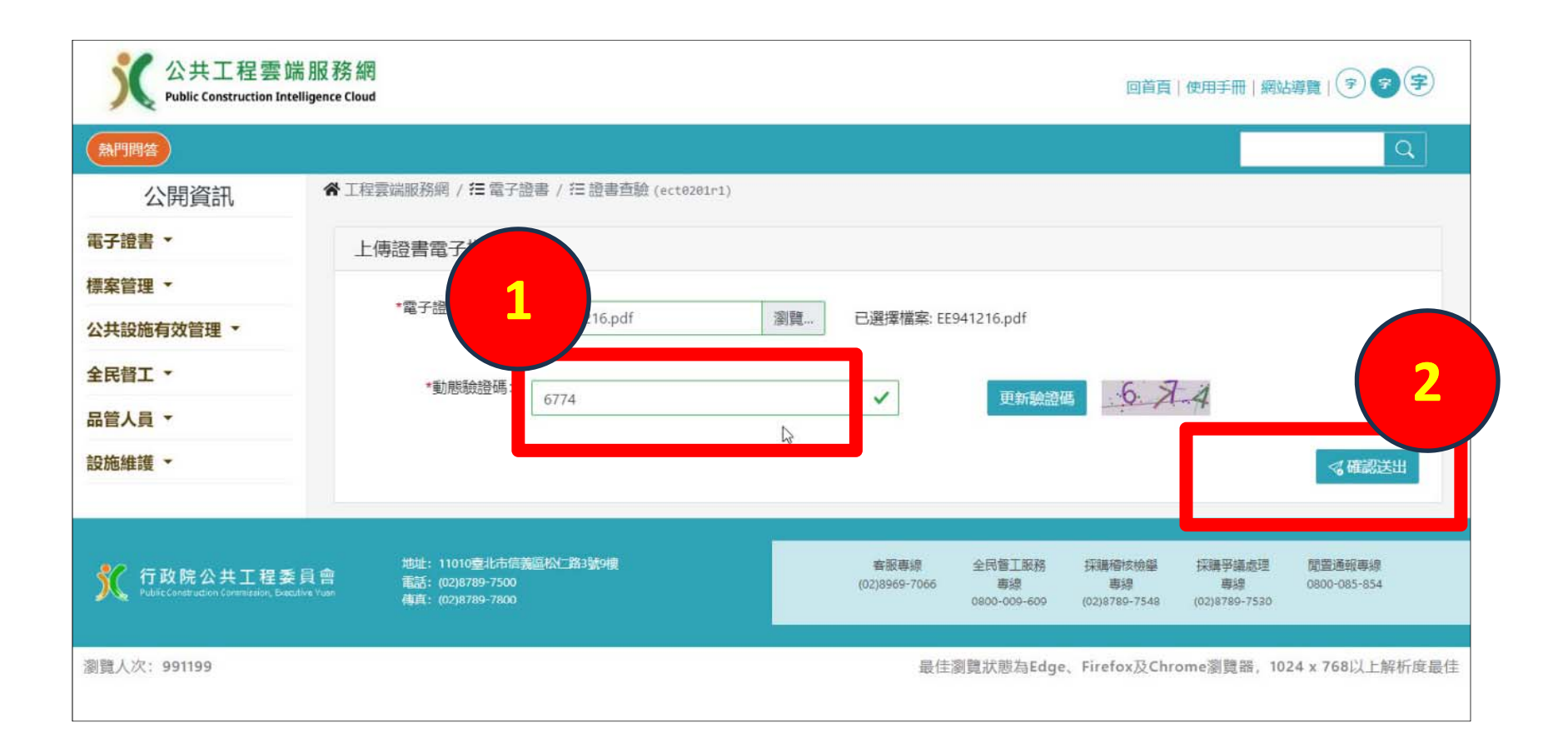

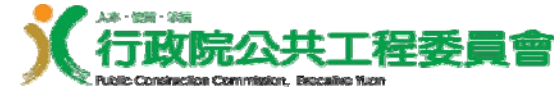

### 透過雲端網站做判斷 (4/4) 判斷結果

#### 系統會呈現此 **pdf** 的真偽以及證書有效期限 。

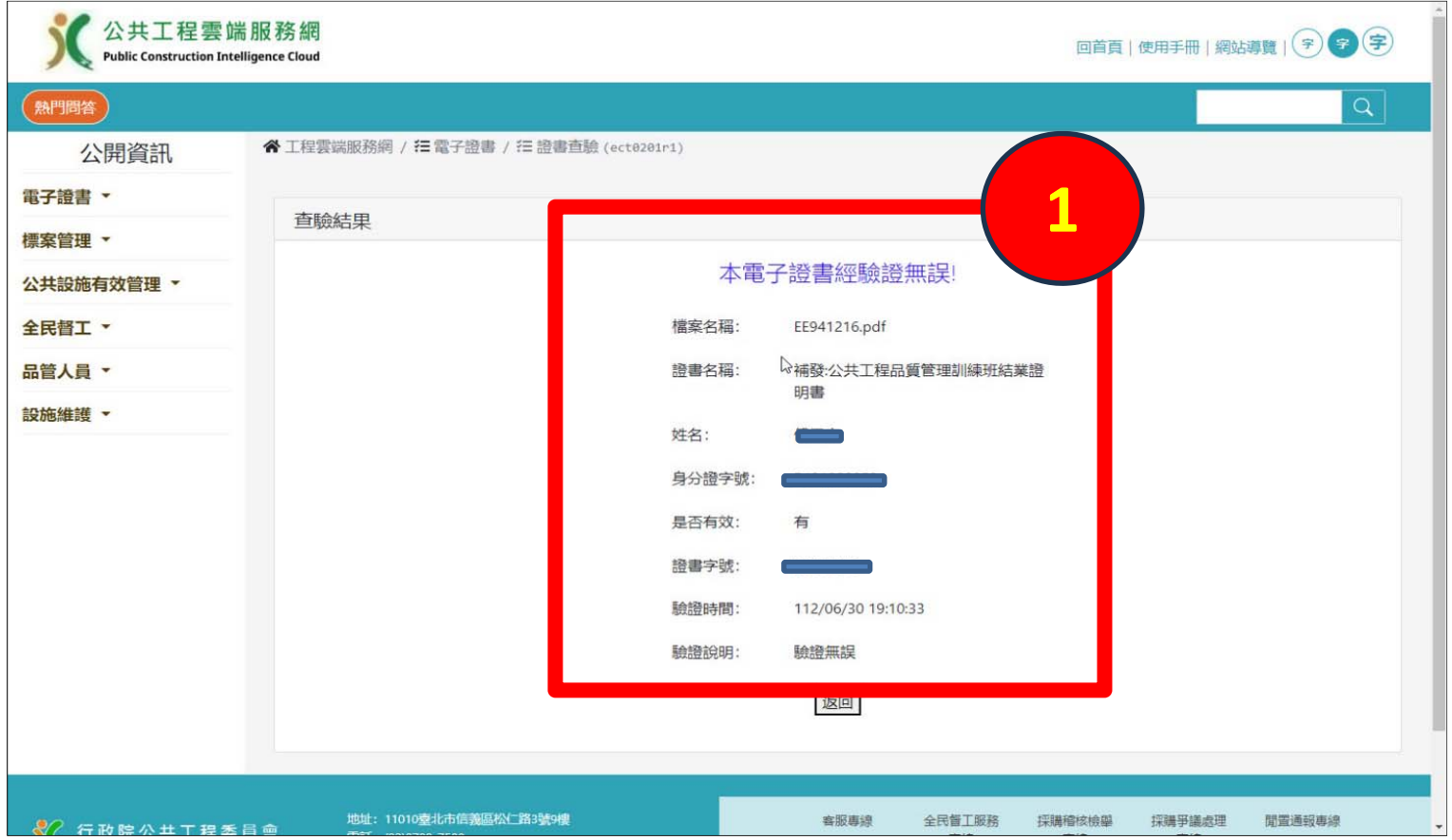

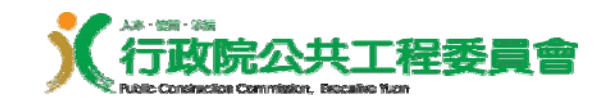

# **END**